# **GET CONNECTED**

## Set Up MGIC in MortgageFlexONE<sup>®</sup> – for Administrators

Last Revised Date: 12/20/2022

#### 1. Set Up General Codes

On the General Codes page, add an entry for MGIC to the ESERV\_VEND GenCode group.

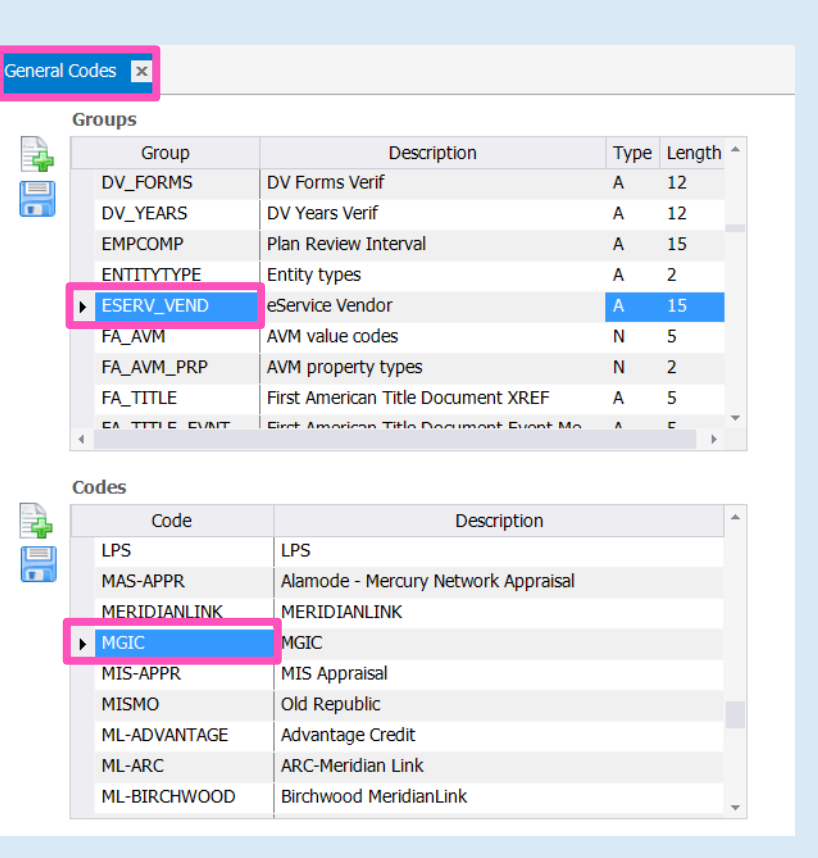

**MGIC** 

#### 2. PMI Company Entry

You may use an existing or create a new entry for MGIC:

- a. Navigate to the PMI Companies (MGIC) screen
- b. Enter a display name in the PMI company field
- c. Mark the Active checkbox
- d. Enter your MGIC Master Policy Number (MPN) in the Master policy # field

Note – Additional instructions are noted in Section 5 (MI Cross Reference) if you have MPNs issued by branch.

- e. Select Mortgage Guaranty Insurance Corporation from the MISMO company name list
- f. Click the Branches button and assign all branches that use MGIC

### 3. Update Interface Parameters

- a. Navigate to the eService Passwords tab of the Interface Parameters screen
- b. Create an entry for each User or Branch and add the MGIC login credentials in the Service User Name and Service User Password fields

Note - For MortgageFlex internal testing, use the following:

Service – M-MI-2.3.1 Vendor – MGIC Service User Name and Service User Password values – provided by MGIC

4. Master Item Setup

Select 1018 from the Item code dropdown on the **Master Item Codes** screen to enable population of the MI Certificate in the Image Center.

Note - An error message of Status = ERR CHK SRVRLOG will result if 1018 is not selected in the Item code field.

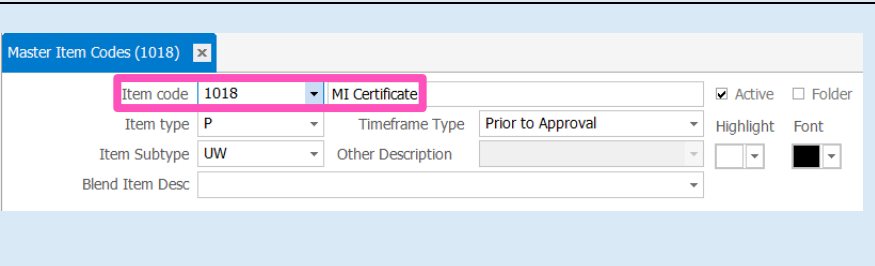

Service Service<br>User Name User Password

Service<br>Office Code

Service<br>Client Code

 $\boxed{\mathbf{z}}$ 

**DXR** 

 $JGL$ MEK

SGS

**SLM** 

 $\overline{\phantom{a}}$  CM

User Login/<br>Branch

**JACKSONVILLE** 

ュ

H **DJH** 

Di Allow users to change their eService pass

Interfaces | Interfaces 2 | Interfaces 3 | Identity & Income Check | MISMO

Vendor

MGIC

MGIC

MGTC.

**MGIC** 

MGIC

MGIC

MGIC

Service

 $M-MI-2.3.1$ 

 $M-MI-2.3.1$ 

 $M-MI-2.3.1$ 

 $M-MI-2.3.1$ 

 $M-MI-2.3.1$ 

 $M-MI-2.3.1$ 

 $M-MI-2.3.1$ 

M-MI-2.3.1

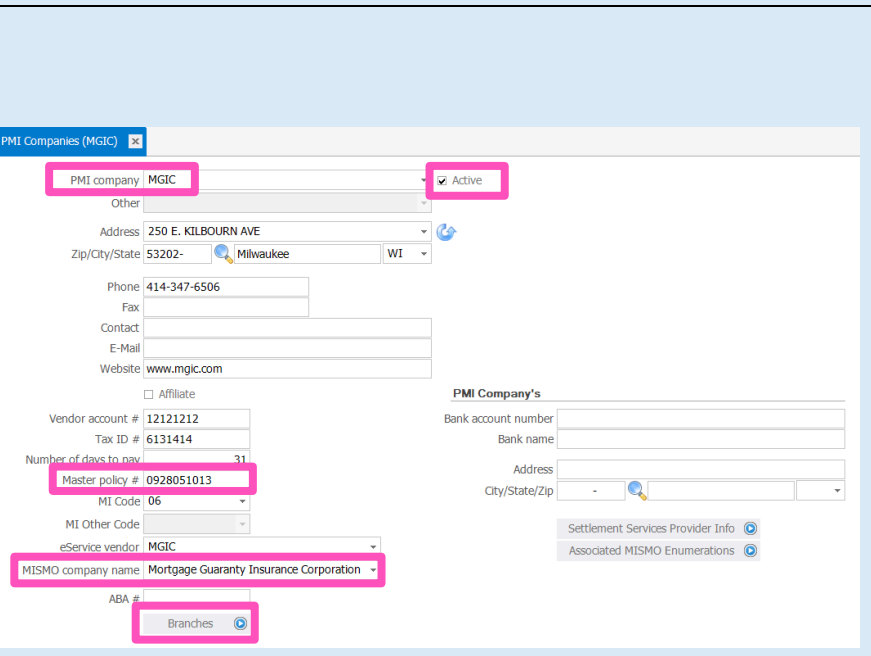

#### 5. MI Cross Reference

- a. Select the appropriate dropdown value and the corresponding MISMO value for each MI type
- b. This screen is also where you would enter branch-specific Master Policy Numbers (MPNs) noted in step 2 (PMI Companies (MGIC))

Note - Branches that do not have a specific MPN entry in this area will default to using the MPN entered on the PMI Companies (MGIC) screen.

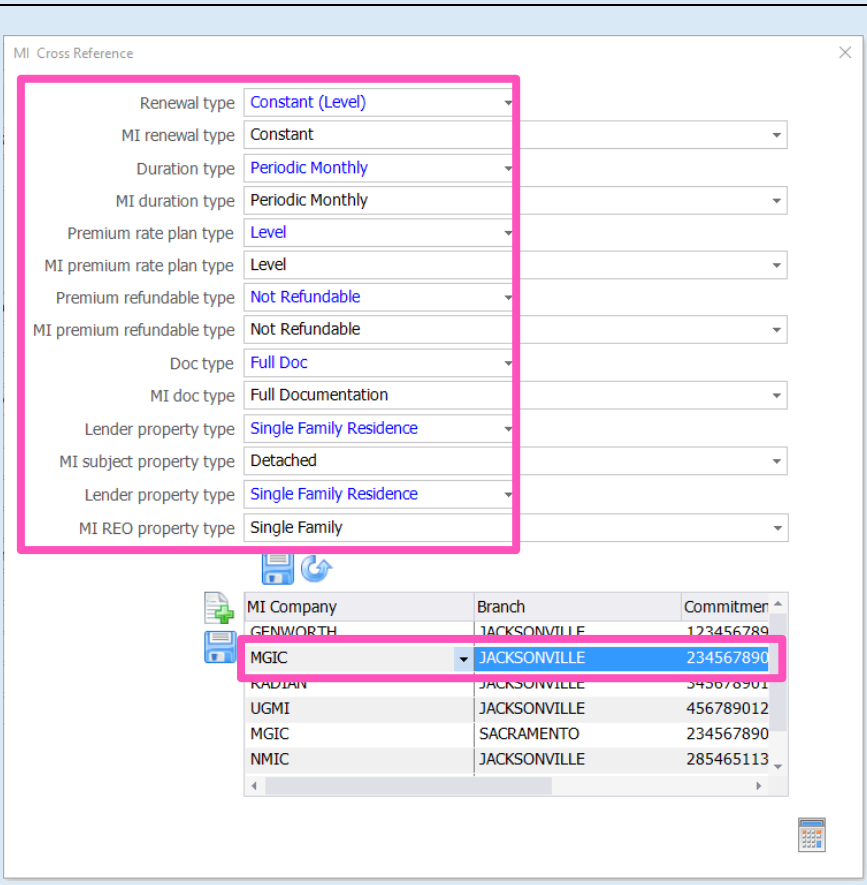

#### 6. Mortgage Insurance Defaults

- a. To configure a default MI Plan for your Loan programs, navigate to the PMI Companies (MGIC) screen
- b. Select the Loan Plan you wish to configure, select the default values, and Save

Note - You may copy these defaults between plans by choosing the 'Copy to' or 'Copy from' button.

Refer to the Online Manual for information about other parts of this screen.

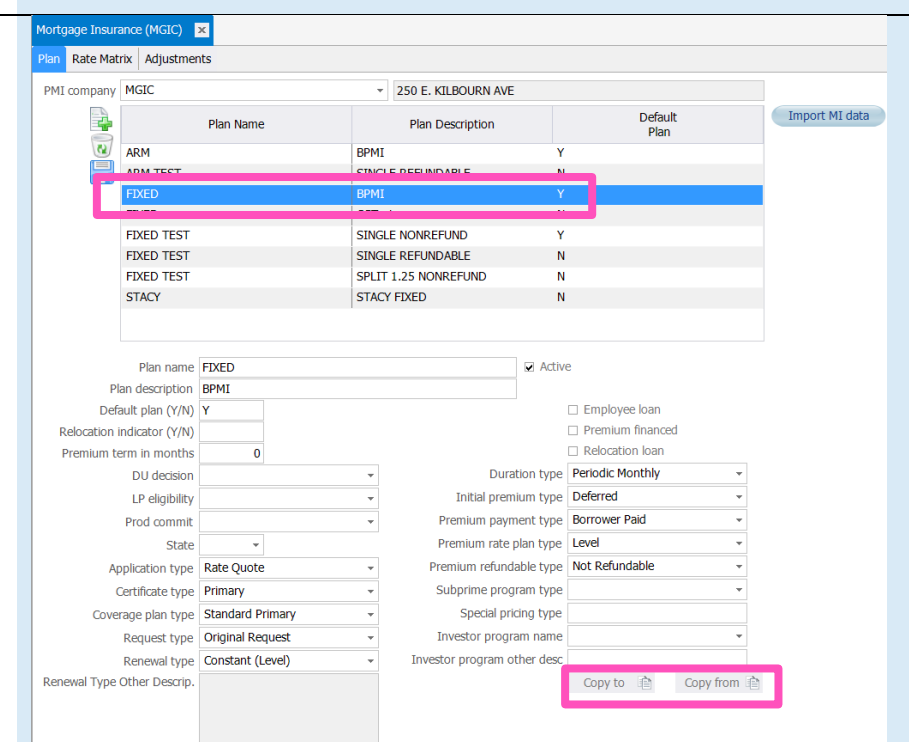

#### Contacts: MGIC Integration Services The Manus Your MGIC Representative [Integration\\_services@mgic.com](mailto:Integration_services@mgic.com) 1-888-644-2334 [mgic.com/contact](http://www.mgic.com/contact)

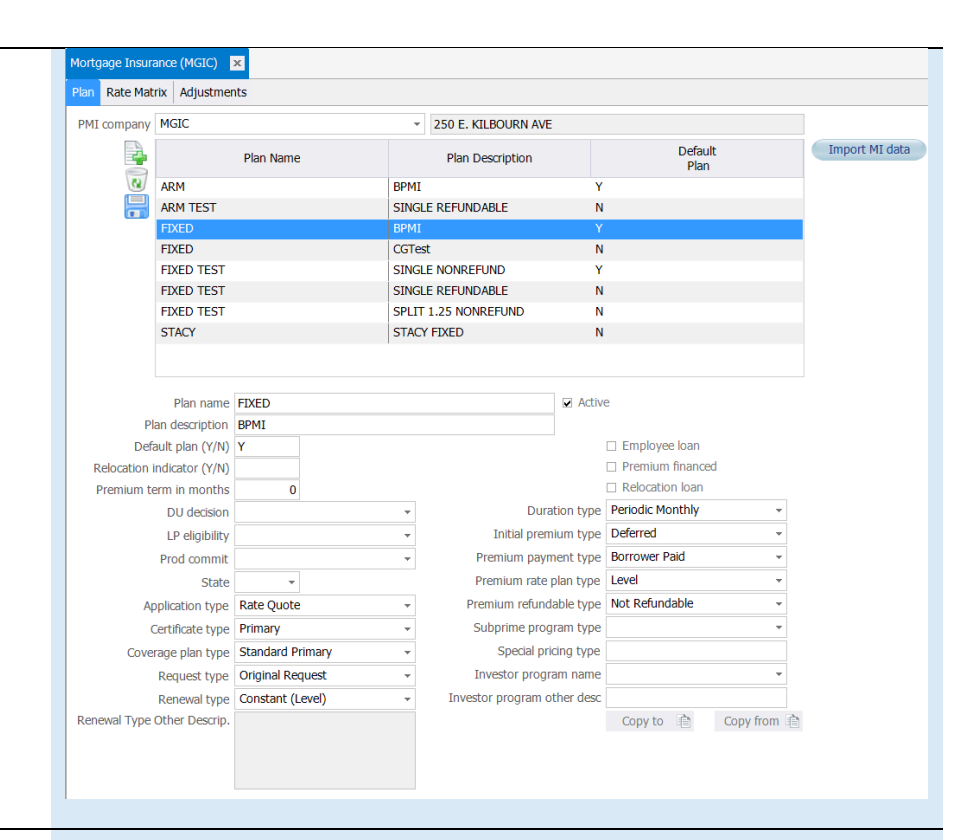

#### 7. Transport

- a. Navigate to Edit Services to configure connection
- b. In the **Current Configuration** section, select MI Service
- c. Choose MGIC from the Vendor Name dropdown list
- d. **Enter** the appropriate values noted below in the applicable Key Value field

URL for the PROD environment: <https://b2b.mgic.com/mi> OR URL for the QA environment: <https://qa.b2b.mgic.com/mi>

Use the ServerUser and ServerPassword key values - provided by MGIC

Note – Whitelist the IP address noted below to allow connection to the MGIC QA environment: 199.244.166.0/24

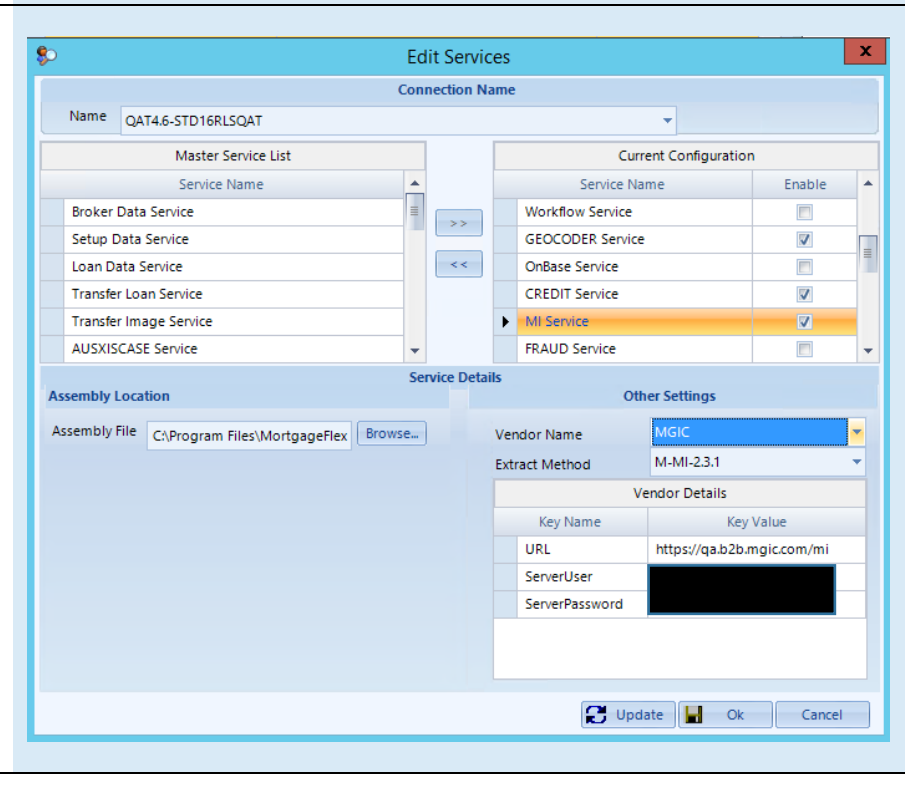